# Accessing Beacon EMR for Midland Health

### **Initial Setup: (required once per computer)**

- Download the Citrix Receiver at <a href="http://midlandhealth.org">http://midlandhealth.org</a>
- It can be found under "For Providers" on the left-hand side of the page

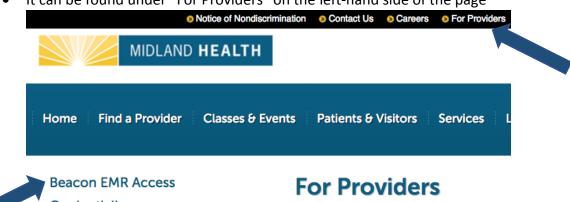

Beacon EMR Access
Credentialing
Medical Staff Newsletters
Physician Opportunities

#### **Physician Recruitment**

We connect physicians to opportunit areas. Use the resources below to c

• Click "Download Citrix Receiver for Windows"

# **Beacon EMR Access**

Download Citrix Receiver for Windows

Download Citrix Receiver for Mac

From the box at the bottom of your screen, select "Run"

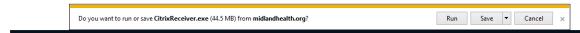

• From this screen, select "Yes"

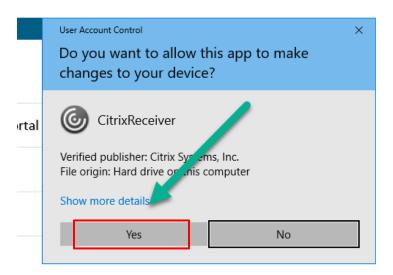

# Your Citrix receiver is now installed. You are ready to log in!

Optional: We recommend that you add this link to your desktop as a shortcut for easy access!

- Go to your desktop or computer home screen.
- Right Click and Select "New"
- Select "Shortcut"

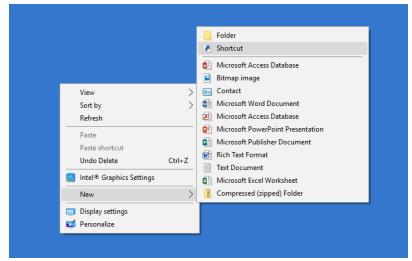

• In the location space, type in <a href="https://mhmctx.cernerwork.com/citrix/prodweb/">https://mhmctx.cernerwork.com/citrix/prodweb/</a> and click "Next"

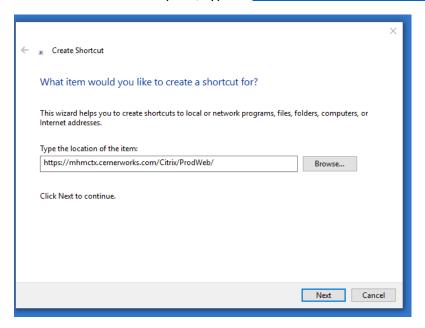

• In the name space, we recommend "Midland Health Beacon"

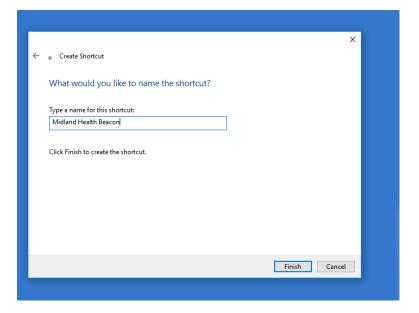

• Your shortcut will appear on your desktop. Double click to enter Beacon.

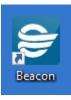

### **Ongoing Access:**

- Visit the Cernerworks Citrix Storefront: https://mhmctx.cernerworks.com/Citrix/ProdWeb/
- Enter your Midland Memorial Hospital username and password.
  - Your user name is in the format of initial and unique MH Identifier. For example, Dr. George Washington, Doctor # 12345 would log in with GW12345.
  - o If you need assistance with your user name or password, please call the Midland Health help desk at (432)221-4040.
- Make sure the domain is set to "HOME"

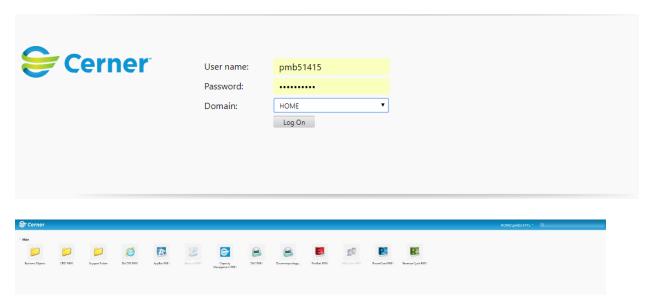

- After you log on you should see your Cerner applications. Double click the icon to launch your application
- Log in to the application using your user name and password